## Publishing Audio or Video Files to Edline

- 1. Log onto Edline.
- 2. Select a class where students will post and/or access audio or video files.
- 3. In the **Contents** region, click **Edit** button.

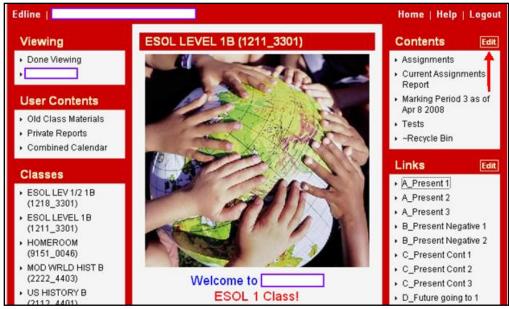

## Creating a new folder ...

4. It is recommended that you create a folder where you and your students can store audio or video files. From the drop-down menu, select **Folder** and click the **Add** button.

| Edline                            |                                   | Home   Help   Logout                               |
|-----------------------------------|-----------------------------------|----------------------------------------------------|
| ESOL LEVEL 1B<br>(1-5 of 5 items) | Manage Class                      | Select the type to add. Document Add Done Document |
| <u>Select All</u>   <u>Uns</u>    | elect All                         | Folder Show 50 🔽                                   |
|                                   | Name v                            | Group<br>RSS Feed <u>Modified</u>                  |
| Edit                              | Assignments                       | Jan 28                                             |
| Edit                              | Current Assignments Report        | Jun 9                                              |
| Edit                              | Marking Period 3 as of Apr 8 2008 | Apr 8                                              |
| Edit                              | Tests                             | Jan 28                                             |
| Edit                              | ~Recycle Bin                      | Jun 2                                              |
| <u>Select All</u>   <u>Uns</u>    | elect All                         | Details 💌 Show 50 💌                                |
| Manage Se                         | lected Items                      | <b>ਊ</b> <u>Top</u>                                |
| Сору То                           | Move To Approve Reject Delete     |                                                    |
| Change Visib                      | ility                             |                                                    |
|                                   | Done                              |                                                    |

5. In the Folder Infomraiton region, enter a folder name and a folder description. Then click the **Folder Policies** button under Folder Management region.

| Edline                                             |                                                                                                    |                               | Help   Logout                  |
|----------------------------------------------------|----------------------------------------------------------------------------------------------------|-------------------------------|--------------------------------|
| Create Folder                                      | Save & Return Sa                                                                                                    | /e & Add Another Cancel       |                                |
|                                                    | Folder Inform                                                                                                    | ation                         |                                |
|                                                    | This folder is in ESOL                                                                                                    | LEVEL 1B                      | Name the folder                |
|                                                    | Folder Name:                                                                                                    | Audio Video Files to Share    |                                |
|                                                    | Folder Description:                                                                                                    |                               |                                |
|                                                    |                                                                                                    | (This is displayed when the m | ouse is placed over the item.) |
| Folder Management                                  |                                                                                                    |                               |                                |
|                                                    | Folder Policies                                                                                                    | Member Permissions            |                                |
|                                                    | Folder Visi                                                                                                    | bility                        |                                |
| Everyone (including guest users) can see this fold |                                                                                                    | est users) can see this folde | er.                            |
|                                                    | Change Visibility                                                                                                    |                               |                                |
|                                                    | This folder can be directly accessed by the following URL:<br>https://www.edline.net/pages/Wheaton_High_School/Classes/1211_3301/<br>Audio_Video_Files_to_Sh |                               |                                |
|                                                    |                                                                                                    |                               |                                |
|                                                    | Save & Return Sa                                                                                                    | ve & Add Another Cancel       |                                |

6. If you want students to post their audio or video files in this new folder, you will need to give them permission by selecting the check box next to Students. Then click the **Update** button.

| Folder Policies | Folder F         | olicies                                                                                                    |                                    |
|-----------------|------------------|----------------------------------------------------------------------------------------------------|------------------------------------|
|                 | superuser approv | roles to submit documents to th<br>val before they are visible to oth<br>required for users who already<br>such as teachers on their own | her users.<br>/ have permission to |
|                 |                  | tors on the school home page                                                                                                    |                                    |
|                 | Students         | Teachers                                                                                                    | Staff                              |
|                 | Parents          | Administrators                                                                                                    | Alumni                             |

7. You will return to the Create Folder page. Click the **Save & Return** button to save the record.

| Edline   Help   Logout |                                                                     |  |  |  |  |
|------------------------|---------------------------------------------------------------------|--|--|--|--|
| Create Folder          | Save & Return Save & Add Another Cancel                             |  |  |  |  |
|                        | Folder Information                                                  |  |  |  |  |
|                        | This folder is in ESOL LEVEL 1B                                     |  |  |  |  |
|                        | Folder Name: Audio Video Files to Share                             |  |  |  |  |
|                        | Folder Description:                                                 |  |  |  |  |
|                        | (This is displayed when the mouse is placed over the item.)         |  |  |  |  |
|                        | Folder Management                                                   |  |  |  |  |
|                        | Folder Policies Member Permissions                                  |  |  |  |  |
|                        | Folder Visibility                                                   |  |  |  |  |
|                        | Everyone (including guest users) can see this folder.               |  |  |  |  |
|                        | Change Visibility                                                   |  |  |  |  |
|                        | This folder can be directly accessed by the following URL:          |  |  |  |  |
|                        | https://www.edline.net/pages/Wheaton_High_School/Classes/1211_3301/ |  |  |  |  |
|                        | Audio_Video_Files_to_Sh                                             |  |  |  |  |
|                        | Save & Return Save & Add Another Cancel                             |  |  |  |  |

8. The new folder will appear in the Contents region of the selected class.

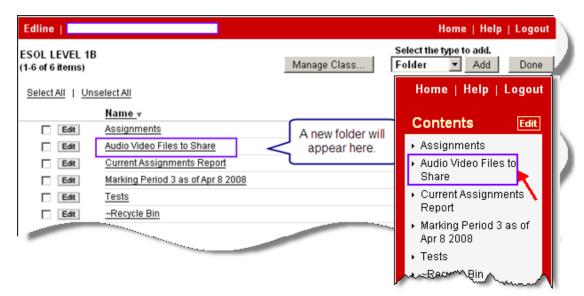

## Posting an Audio or a Video file to the Folder...

- 9. Click the newly created folder link under the Contents region.
- 10. Select **Document** from the drop-down menu and click the **Add** button.

|                         | Home   Help   Logout |  |
|-------------------------|----------------------|--|
| Select the type to add. |                      |  |
| Manage Folder           | Document  Add Done   |  |

- 11. In the Summary Information area, enter Document Title and Document Summary.
- 12. In the **Add Content** area, click the **Browse** button to locate an existing file on your computer.
- 13. (optional) In the **Multiple Posting** area, choose any additional groups/classes that you wish to multi-post the document to, and add them to the "Additional Posted Groups" box.
- 14. Click the Save & Return button to save the record.

| Create<br>Document | Save & Return Save &                                | Add Another Cancel                                                      |                                               |  |
|--------------------|-----------------------------------------------------|-------------------------------------------------------------------------|-----------------------------------------------|--|
|                    | This document is in Audi<br>Last Modified: 06/16/08 |                                                                         |                                               |  |
|                    | Document Title:                                     | audio file                                                              |                                               |  |
|                    | Category/Folder.                                    | Audio Video Files to Share 💌                                            | More Info                                     |  |
|                    | Document Summary:                                   | This is a sample audio file create<br>(This is displayed when the mouse |                                               |  |
|                    | This document occurs on a single day.               |                                                                         |                                               |  |
|                    | Calendar Date:                                      |                                                                         | te if you want to also display<br>he calendar |  |
|                    | Event Recurrence                                    |                                                                         |                                               |  |
|                    | Add Conte                                           | nt                                                                      |                                               |  |
|                    | The file below will be attact<br>01 NPR HOURLY NEW  | hed/displayed in this document whe<br>SCAST.MP3 Delete                  | en viewed:                                    |  |
|                    | Multiple F                                          | osting                                                                  |                                               |  |
|                    |                                                     | and use the "Add" and "Remove" b                                        |                                               |  |
|                    | Available Grou                                      |                                                                         | Additional Posted Groups:                     |  |
|                    | A. Mario Loiederman<br>Albert Einstein High S       |                                                                         | (7.62) •                                      |  |

15. The file you posted will appear in that folder. Click the **Done** button.

| Edline                                         |                        |                                                           | Home   Help   Logout                                                |
|------------------------------------------------|------------------------|-----------------------------------------------------------|---------------------------------------------------------------------|
| Audio Video Files to Share<br>(1-1 of 1 items) |                        | Manage Folder                                             | Select the type to add.           Document         Add         Done |
| Select All   Unselect All                      |                        |                                                           | Details 💽 Show 50 🛐                                                 |
|                                                | Appears On<br>Calendar | Name                                                      | Modified                                                            |
| Edit 0                                         | 06/12/08 Thu           | audio file<br>This is a sample audio file created by NPR. | Today                                                               |
| Select All   Unse                              | elect All              |                                                           | Details 💌 Show 50 💌                                                 |